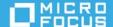

# ZENworks Service Desk Customer Portal Reference

August 2019

The information in this guide pertains to the new customer (end-user) portal. This guide provides an overview of the tasks that an customer can perform in this new customer portal.

- "Overview" on page 1
- "Home" on page 2
- "Store" on page 7
- "Requests" on page 8
- "Services" on page 14
- "Items" on page 17
- "Self Help" on page 19
- "Outages" on page 21
- "My Profile" on page 24
- "Customizing the New Customer Portal" on page 24
- "Legal Notices" on page 26

### **Overview**

The new customer portal enhances the overall user experience. Using this new customer portal, customer can view and request a Store Item, view all Requests, create requests from any page, view items and services and can create requests from the Item Details and Service Details page. Customers can also view Outages, Planned Outages and Self Help. Most of the features can be viewed and accessed from the Home page.

To access the new customer portal, you can perform any one of the following actions:

In the ZENworks Service Desk login page, click the Take me to the new end-user portal link.

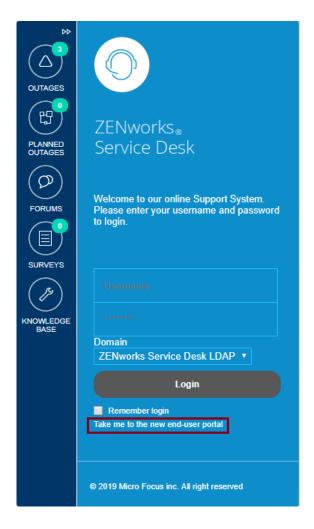

Use the following URL:
 https://<zenworks\_service\_desk\_server>/servicedesk/

The new customer portal can be accessed through any devices such as desktops, mobiles, tablets.

### Home

The home page displays most of the information that a customer can perform in ZENworks Service Desk.

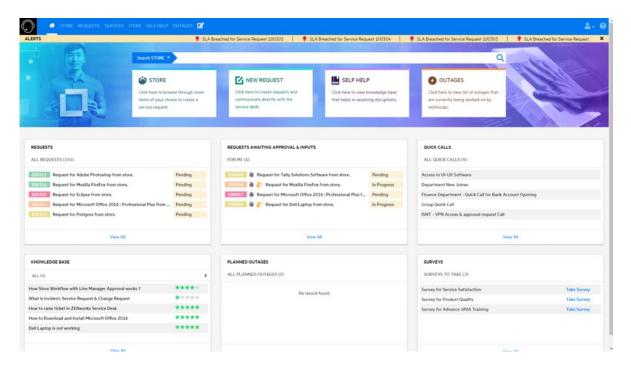

The newly designed Home page includes the following features:

- Alerts are displayed on the top in the marquee style. Alerts can be differentiated with the icons that are associated with the severity (Information, Warning and Urgent) of the alert. In the Desktop view, hover on an alert displays the description of the alert as a tool tip.
  - (8.1.1 or later) To view additional information, click the alert. A pop-up is displayed with the alert information.
- Using the centralized search, you can search for any object in the Service Desk by selecting appropriate
  option.

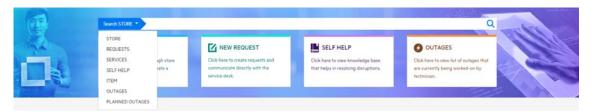

Easy navigation

Based on privileges, Store, New Request, Self Help and Outages cards are displayed below the search bar. Click on individual card to go that particular page.

Description on the card can be customized by administrators. For more information, see Customizing the New Customer Portal.

- Dashboard that makes it easy for users to view the most important objects. Each dashlet displays the most recent objects, to view more, click View All. For more information, see Dashboard.
- Create requests

For more information, see the Creating a New Request section.

#### **Dashboard**

The Home page of the new customer portal displays six dashlets. Following is the list of available dashlets.

• Requests: Lists the top requests for the user. To view a request, click the required request and to view all request, click View All. Number on top of the dashlet displays the total number of requests.

The color code associated with request ID represents the priority of the request:

- Urgent
- High
- Medium
- Low

To open a request in a new tab, right-click on the Request and click Open in New Tab.

For more information on request, see the Requests section.

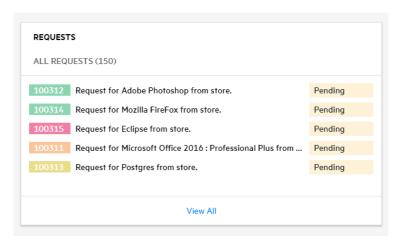

- Requests Awaiting My Approval & Inputs: Lists the most recent requests that are under awaiting inputs (need-info) and awaiting approval. Number on top of the dashlet displays the total number of requests that are under awaiting approval and inputs. Click View All to view all the requests that are awaiting approval and awaiting inputs. To open a request in a new tab, right-click on the Request and click Open in New Tab.
  - It is icon represents Awaiting Approval.
  - This icon represents Awaiting Inputs (need-info).

NOTE: The Team Manager approval is not listed as requests awaiting my approval.

For more information, see Requests.

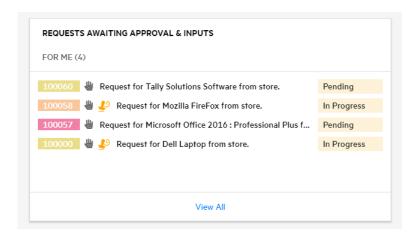

• Quick Calls: Lists the most recent quick calls associated with the user. To view all the quick calls associated with the user, click View All. After clicking View All, CREATE NEW REQUEST page is displayed that includes a QUICK CALL TEMPLATE section. On click of individual quick call, a pop-up is displayed and a request can be created. For more information, see Creating Request using the Quick Call or Group Quick Call.

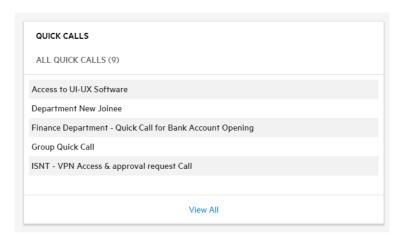

• **Knowledge Base** The Knowledge Base dashlet lists the most recent knowledge base (articles, FAQs and Solutions). Click View All to view all knowledge base.

For more information, see Self Help.

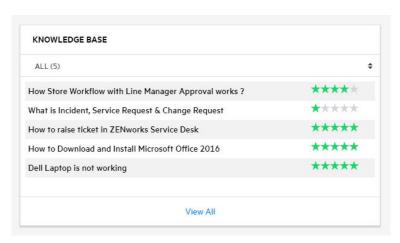

• Planned Outages The Planned Outages dashlet displays all the outages planned by the technician. To view all the outages, click View All.

For more information, see Planned Outages.

• Survey: The Survey dashlet lists all the assigned surveys. To take a survey, click the required survey. By submitting the Survey, the count of the Survey will reduce and that particular survey will disappear from the list.

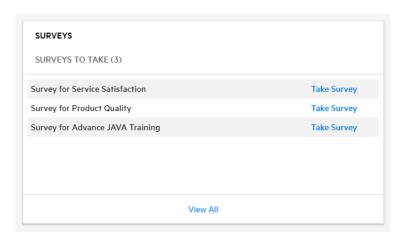

In Desktop view, the Survey page displays the list of surveys on the left panel side and the right panel displays the survey questions.

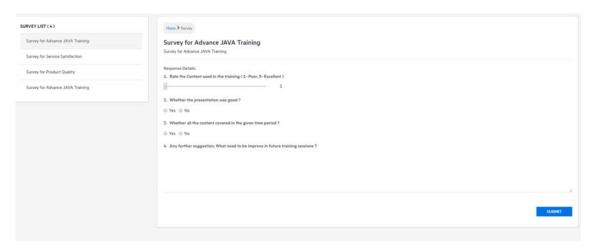

In case if any survey is for Serviced Customer, then to differentiate with other survey, Request Number along with the Survey is displayed in the Survey List.

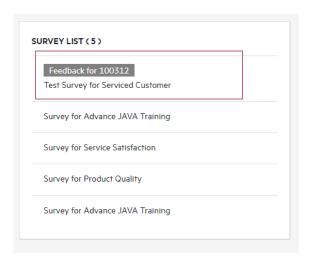

### **Store**

The Store page enables you to view and request store items.

- "Requesting a Store Item" on page 7
- "Searching or Filtering Store Items:" on page 8

### **Requesting a Store Item**

To request a store item, click an available store item, specify the following information, and then click Request.

- 1. Request Description: Specify a description to define the request.
- 2. Additional Details:
  - a. Line Manager: This field is an auto-populated field. User cannot edit this field.
  - **b.** Location: Specify the location from where this request is created.
  - c. Preferred Contact Type: Select the preferred contact type. This field includes Phone and Email.
    - Email: If you select Email as the Preferred Contact Type, then specify email address in the adjacent field.
    - Phone: If you select Phone as the Preferred Contact Type, then specify contact details and Preferred Contact Time in the respective fields.
- **3. Attachment:** If you want to provide any attachments with this request, you can either drag and drop the attachment or click the Attachment field, and then upload the required fields.

Any number of attachments can be added to a request, but each file should not exceed 100 MB in size.

**NOTE:** The Additional Details section can be enabled or disabled in **Setup > Privileges > Customers > Show Additional Information.** 

### **Searching or Filtering Store Items:**

To search or filter required Store Item, you can either use the filter or search option.

### **Searching Store Items**

To search a store, perform the following steps:

- 1. On the upper-right corner the page, click the magnifying glass icon.
- 2. Click the drop-down, and then select Store.
- 3. Specify the search keyword, and then hit Enter.

If required, you can search other objects in the portal by selecting the required option, and then enter the search keyword.

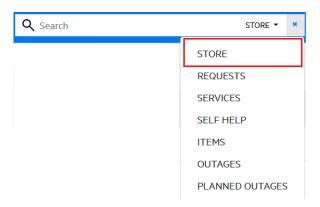

### **Filtering Store Items**

To filter Store items, in the left hand side of the store page perform the following actions to filter the Store Item:

- 1. Select the required store item, whether its Requested, Not Requested or Both.
- In the Categorization section, select the categorization to which the store item belongs.
   This field is populated based on Categorization available in Store Setup > Store Categorization.
- In the Item Type section, select or search for the type of the store item.This field is populated based on types available in Configuration > Types.
- 4. After specifying all the fields, click Apply.

**NOTE:** Filter can be applied on the searched store items.

### Requests

The Requests page displays all the requests. In the request page, you can perform following actions:

- "Creating a New Request" on page 9
- "Viewing Request Details" on page 11

- "Action on a Request" on page 11
- "Searching, Sorting and Filtering Requests" on page 12

### **Creating a New Request**

In the customer portal, you can create a request in multiple ways.

To create a request, you can perform any one of the following ways:

- In the menu bar, click the icon
- In the Home page, click the tile

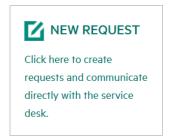

After performing any one of the above action, CREATE NEW REQUEST page is displayed.

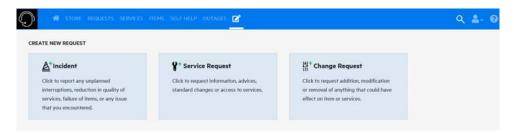

Based on your privileges, you can create Incident, Service or Change request.

Description on each card can be customized. For more information, see Customization.

After clicking a tile, a pop-up window is displayed. Specify the required information, if required, you can add an attachment by clicking the attachment field, or drag and drop the file, and then click CREATE.

After clicking CREATE, a confirmation pop-up is displayed. If any proposed solutions are available, then in the confirmation pop-up Propose Solution Found is displayed. To view the proposed solutions, click View Proposed Solutions. For more information, see Proposed Solutions.

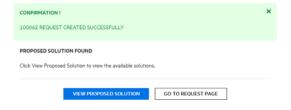

To view the requests page, then click Go to Request Page.

### **Proposed Solutions**

After clicking View PROPOSED SOLUTION, a list of solutions relevant to the request is displayed.

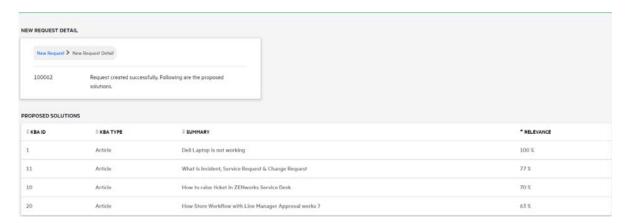

Open the required proposed solution. If any of the proposed solutions provides a resolution for your request, then click Resolve Request, else click Go To Request.

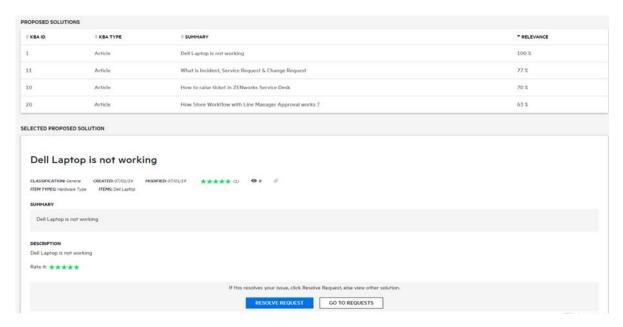

### Creating Request using the Quick Call or Group Quick Call

The CREATE NEW REQUEST page also lists the quick call and group quick call templates created by technician.

To create a request from the quick call or group quick call temple, click the required quick call or group quick call. Specify the required information, and then click CREATE.

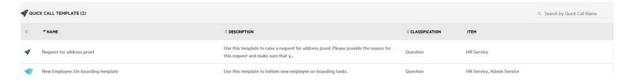

### **Viewing Request Details**

To view details of any request, click the request that you want to view. Depending on the device type and resolution, following details are displayed:

- Subject: Displays the subject of the request that was specified while creating the request. This is an
  configurable field that can be enabled or disabled. To enable or disable Subject, login as a Admin, click
  Setup > Privileges > Customer > Show Subject Field.
- Request: The request ID and request type icon. The request can be Incident, Service or Change.
- Item Type: The Item Type on which the request was created.
- Item: The item number for which the request was created.
- Created On: The time stamp when the request was created.
- Status: The current status of the request.
- **Technician:** The name of the technician to whom this request is assigned. This is an optional field that can be enabled or disabled. To enable Technician field, login as a Admin, click **Setup > Privileges > Customer > View Technician**.

#### **Expanding a Request:**

Click the request to expand it. Following are the fields that are displayed after expanding a request:

- Open Date: The timestamp when the request was opened.
- Closed Date: The timestamp when the request was closed.
- Priority: The priority of the request. A request can have high, medium or low priority.
- Classification: Displays the to which class this request belongs.
- Item Category: Displays to which item category this request belongs.
- Room: Room assigned to the Customer.
- Requested By: Displays who created this request.
- **Description:** Description that was specified while creating the request. Click more to view the complete description.
- Notes: Notes added for this request. Multiple notes can be added for a request.

### **Action on a Request**

Depending on the privileges and roles, any of the following actions can be performed:

- Add Note
- Approve
- Reject
- Escalate
- Deescalate
- Resolved
- Reopen

To reopen a request, the privileges must be set to Allow Reopen in Customer Privileges.

NOTE: To perform actions on a request, the privileges must be set to Create and Edit or Edit

To perform an action on a request:

- 1. Click i, and select the required action.
- 2. (Optional) In the CC field, specify an email ID to whom you want to notify. This field auto suggests email IDs based on the specified characters.
- 3. Specify a reason in the Note field.

#### NOTE

- 1. While approving or resolving a request, Note is an optional field.
- 2. All the notes on a request are stacked, and the latest note is displayed on top of the list.
- 3. After collapsing the request, all the attachments in a request can be downloaded by clicking the attachment icon.

### Searching, Sorting and Filtering Requests

There are a few actions that you can perform, which will help you find and pinpoint request in a list. These actions include search, sort and filter.

- "Searching a Request" on page 12
- "Sorting Request" on page 13
- "Filtering Requests" on page 13

#### **Searching a Request**

To search a request in the Request page, perform the following steps:

- 1. On the upper-right corner the page, click the magnifying glass icon.
- 2. Click the drop-down, and then select Request.
- 3. Specify the search keyword, and then hit Enter.
- 4. If required, you can search other objects in the portal by selecting the required option, and then enter the search keyword.

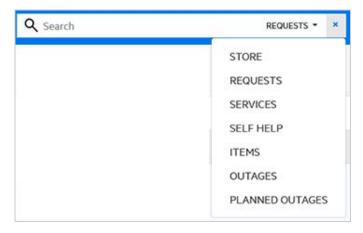

#### **Sorting Request**

To sort items in the Request page, click or tap the element name to sort the list either in ascending or descending order.

You can sort the Items based on the following elements:

- Request
- Item
- Created
- Updated
- Status

#### **Filtering Requests**

The left-hand side of the Items page displays the filter panel. Using this filter panel, you can filter items based on Category, Item Type, and Status.

Along with these options, you can filter Requests based on Open Requests Only, Awaiting my Approval, and Awaiting my input.

**NOTE:** The *Team Manager* approval is not listed as requests awaiting my approval.

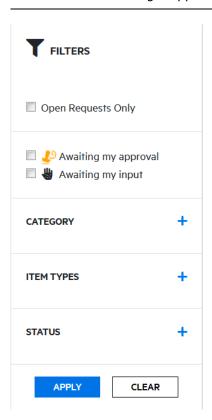

**Customized Filter**: On the right-hand side of the Request page, another filter is displayed. Click **ALL**, select the required option.

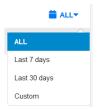

The available filter options are:

- All: Displays all the Requests.
- Last 7 Days: Displays the Requests that were added in the last 7 days.
- Last 30 Days: Displays the Requests that were added in the last 30 days.
- **Custom:** Based on the requirement, you can search for Requests that were added between two specific dates.

The Custom drop-down filters for requests between two specific dates. To filter Requests between two specific dates, select Custom from the drop-down select the required dates, and then click Apply.

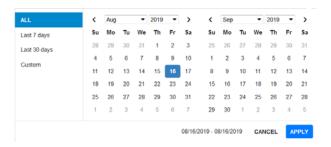

### **Services**

The Services tab enables you to access My Services and Service Catalog, based on privileges that are assigned.

- My Services: This tab displays services that are assigned to a customer or an Organizational Unit.
- Service Catalog: This tab displays all the services offered by Service Desk, regardless of the ownership status. Using the Service Catalog page, you can request access to available services.

The Services tab is displayed only when the Show Services privilege is enabled in the Customer privileges in the User portal.

The Service Catalog tab is displayed only when the Show Services and Show All Services privileges are enabled in the Customer privileges in the User portal.

In the Services tab, you can perform the following:

- "Viewing Service Details" on page 15
- "Creating Request from the Service Details Page" on page 15
- "Searching, Sorting and Filtering Services" on page 16

### **Viewing Service Details**

To view details of a service, click the My Service or Service Catalog tab, and then select the required service.

Following are some of the information displayed in the Service Details page:

- Category
- Status
- Item Type
- Service Level
- Device Type
- Service Level Targets

On the right-hand side of the Service Details page, requests that are related to this request is displayed. This field is displayed only in the Desktop view.

### **Creating Request from the Service Details Page**

If you have access to multiple items, a new request can be created by selecting a request within the Service Details page.

To create request from the Service Details page, click My Services or Service Catalog tab, and then select the required service.

In the Service Details page, based on your access rights, you can create any of the following request by clicking the respective icon:

• To create an Incident request, click

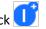

• To create a Service Request, click

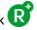

• To create a Change Request, click

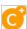

After clicking an icon, a pop-up window is displayed. By default, most of the information is pre-populated. If required, you can add or modify the fields and then click CREATE.

After clicking CREATE, a confirmation pop-up is displayed. If any proposed solutions are available, then to view the proposed solutions, click View Proposed Solutions. For more information, see Proposed Solutions. To view the requests page, then click Go to Request Page.

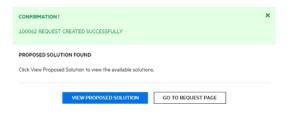

### Searching, Sorting and Filtering Services

There are a few actions that you can perform, which will help you find and pinpoint services in a list. These actions include search, sort and filter.

- "Searching a Service" on page 16
- "Sorting Services" on page 16
- "Filtering Services" on page 16

### **Searching a Service**

To search a service, perform the following steps:

- 1. On the upper-right corner the page, click the magnifying glass icon.
- 2. Click the drop-down, and then select SERVICES.
- 3. Specify the search keyword, and then hit Enter.

If required, you can search other objects in the portal by selecting the required option, and then enter the search keyword.

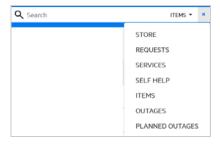

### **Sorting Services**

To sort items in the Services (My Services or Service Catalog) page, click or tap the element name to sort the list either in ascending or descending order.

You can sort the Items based on the following elements:

- Service
- Service Type
- Status
- Service Level

### **Filtering Services**

The left-hand side of the Items page displays the filter panel. Using this filter panel, you can filter items based on Category and Item Type.

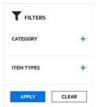

### **Items**

The Item tab allows you to view all items that you own directly, shared or through Organizational Unit ownership.

The Items tab lets you review the catalog of items that are currently available for creating requests. Some of the items in the list are assigned to you or to your Organizational Unit. You can also view the items that you directly own, and which are registered with the support service.

- "Viewing Items Details" on page 17
- "Creating Request from the Item Details Page" on page 17
- "Searching, Sorting and Filtering Items" on page 18

### **Viewing Items Details**

To view details of an item, click the required item.

The details page displays various item details such as Category, Item Type, Status, Service Level, and other related information. Along with details of the items, on the right-hand side of the Item Details page, requests related to the item are displayed.

In the Items Details page, click Cancel to go to Items page.

On the right-hand side of this page, requests that are related to this Item is displayed. This field is displayed only in the Desktop view.

### **Creating Request from the Item Details Page**

If you have access to multiple items, a new request can be created by selecting a request within the Item Details page. Based on your access rights, you can create any of the following request by clicking the respective icon:

- To create an Incident request, click the
- To create a Change Request, click

After clicking an icon, a pop-up window is displayed. By default, most of the information is pre-populated. If required, you can add or modify the fields and then click CREATE.

After clicking CREATE, a confirmation pop-up is displayed. If any proposed solutions are available, then to view the proposed solutions, click View Proposed Solutions. For more information, see Proposed Solutions. To view the requests page, then click Go to Request Page.

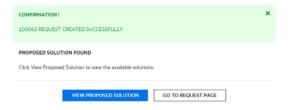

### Searching, Sorting and Filtering Items

There are a few actions that you can perform, which will help you find and pinpoint items in a list. These actions include search, sort and filter.

- "Searching an Item" on page 18
- "Sorting Items" on page 18
- "Filtering Items" on page 19

#### Searching an Item

To search an item, perform the following steps:

- 1. On the upper-right corner the page, click the magnifying glass icon.
- 2. Click the drop-down, and then select Item.
- 3. Specify the search keyword, and then hit Enter.
- 4. If required, you can search other objects in the portal by selecting the required option, and then enter the search keyword.

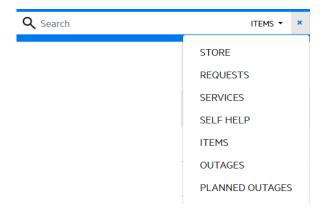

#### **Sorting Items**

To sort items in the Items page, click or tap the element name to sort the list either in ascending or descending order.

You can sort the Items based on the following elements:

- Item Name
- Item Type
- Status
- Service Level

#### **Filtering Items**

The left-hand side of the Items page displays the filter panel. Using this filter panel, you can filter items based on Category and Item Type.

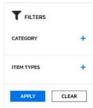

### **Self Help**

The Self Help tab enables you to have single-point access to the knowledge base.

The All tab lists all the knowledge base that include, Articles, FAQs and solutions. For ease of access, a separate individual tab can be used to access the following:

- All: Lists all the assigned knowledge base (Articles, FAQs and Solutions).
- Articles: Lists all the assigned articles.
- FAQ: Lists all the assigned FAQs.
- Solutions: Lists all the assigned solutions.

### **View Self Help Details**

To view details of Self Help, click any of the tab (Articles, FAQs and Solutions) in the Self Help page.

The details page displays classification, created date, modified date, rating, number of views and attachments (if any). If the attachment icon is enabled, click the icon to view the attachments associated with the self help.

On the right-hand side of this page, related knowledge bases are displayed. This field is displayed only in the Desktop view.

### Searching, Sorting and Filtering

There are a few actions that you can perform, which will help you find and pinpoint services in a list. These actions include search, sort and filter.

- "Searching the Knowledge Base" on page 19
- "Sorting Knowledge Base" on page 20
- "Filtering the Knowledge Base" on page 20

#### **Searching the Knowledge Base**

To search a knowledge base, perform the following steps:

- 1. On the upper-right corner the page, click the magnifying glass icon.
- 2. Click the drop-down, and then select Self Help.
- 3. Specify the search keyword, and then hit Enter.

If required, you can search other objects in the portal by selecting the required option, and then enter the search keyword.

#### **Sorting Knowledge Base**

In any of the list in the new customer portal, tap or click the element name to sort the list either in ascending or descending order.

You can sort the Items based on the following elements:

- Title
- Classification
- Created
- Views
- Rating

#### **Filtering the Knowledge Base**

To filter the knowledge base, you can either use the filter available on the left-hand side or the filter option available on the right-hand side of the Knowledge Base page. Same operations can be performed in the Articles, FAQs and Solutions pages.

**Filtering knowledge base using the Filter panel**: The left-hand side of the Knowledge Base page displays the filter panel. Using this filter panel, you can filter knowledge base based on **Category** and **Item Type**.

Figure 1 Filters

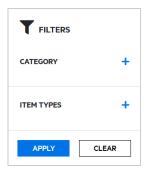

**Customized Filter**: On the right-hand side of the outages page, another filter is displayed. Click **ALL**, select the required option.

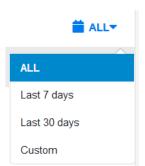

The available filter options are:

- All: Displays all the knowledge base.
- Last 7 Days: Displays the knowledge base that were added in the last 7 days.
- Last 30 Days: Displays the knowledge base that were added in the last 30 days.
- **Custom:** Based on the requirement, you can search for knowledge base that were added between two specific dates.

The Custom drop-down filters for knowledge base between two specific dates. To filter knowledge base between two specific dates, select Custom from the drop-down select the required dates, and then click Apply.

Figure 2 Custom Filter

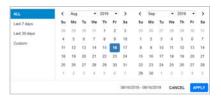

### **Outages**

The Outages tab displays both current outages and planned outages. A number is associated with each tab, which indicates the number of Outages or Planned Outages.

The Outages tab is displayed only when Outages Page privilege is enabled in the User portal.

- "Outages" on page 21
- "Planned Outages" on page 22
- "Searching, Sorting and Filtering" on page 22

To enable or disable the Outages tab, perform the following:

- 1. Log into the User portal using administrator or supervisor credentials.
- 2. Click Setup.
- 3. In the Setup page, click the Setup tab, click Privileges, and then click System.
- 4. In Outages Option, depending on the requirement, select either Yes or No, and then click Save.

### Outages

An outage is a period when some service is not available or when equipment is closed down due to expected or unexpected events. For example, an Item is out-for-repair or is faulty. Outages includes two tabs Outages and Planned Outages.

This page lists all the current outages that are associated with the user.

#### Viewing the Outages Details

To view information of an outage, click any outage.

Following are some of the information displayed in the outages page:

- Category
- Status
- Item Type
- Service Level
- Device Type

On the right-hand side of this page, requests that are related to the outage is displayed. This field is displayed only in the Desktop view.

### **Planned Outages**

Planned Outages are used to manage Items' proposed unavailability. This is useful for informing Customers and Users about planned changes to infrastructure that may cause an Item to be taken offline or out of service.

To enable or disable the Planned Outages tab, perform the following:

- 1. Log into the User portal using administrator or supervisor credentials.
- 2. Click Setup.
- 3. In the Setup page, click the Setup tab, click Privileges, and then click System.
- 4. In Planned Outages Option, depending on the requirement, select either Yes or No, and then click Save.

### **Viewing the Planned Outages Details**

To view information of a planned outage, click any outage.

Following are some of the information displayed in the planned outages page:

- Category
- Status
- Item Type
- Service Level
- Device Type

On the right-hand side of this page, requests that are related to the outage is displayed.

### Searching, Sorting and Filtering

There are a few actions that you can perform, which will help you find and pinpoint services in a list. These actions include search, sort and filter.

- "Searching the Outages" on page 23
- "Sorting Outages" on page 23
- "Filtering the Outages" on page 23

### **Searching the Outages**

To search an outage, perform the following steps:

- 1. On the upper-right corner the page, click the magnifying glass icon.
- 2. Click the drop-down, and then select Outage.
- 3. Specify the search keyword, and then hit Enter.

If required, you can search other objects in the portal by selecting the required option, and then enter the search keyword.

#### **Sorting Outages**

In any of the list in the new customer portal, tap or click the element name to sort the list either in ascending or descending order.

You can sort the Outages based on the following elements:

- Item Name
- Category
- Item Type
- Status
- Inactive Time

You can sort the Planned Outages based on the following elements:

- Start Date
- End Date

### **Filtering the Outages**

To filter the Outages, you can either use the filter available on the left-hand side or the filter option available on the right-hand side of the Outages page.

**Filtering knowledge base using the Filter panel**: The left-hand side of the Outages and Planned pages displays the filter panel. Using this filter panel, you can filter Outages based on **Category** and **Item Type**.

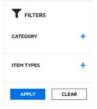

**Customized Filter**: On the right-hand side of the Planned Outages page, another filter is displayed. Click **ALL**, select the required option.

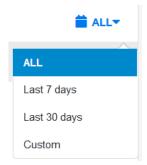

The available filter options are:

- All: Displays all the knowledge base.
- Custom: Based on the requirement, you can search for outages that were added between two specific dates.

The Custom drop-down filters for outages between two specific dates. To filter outages between two specific dates, select Custom from the drop-down select the required dates, and then click Apply.

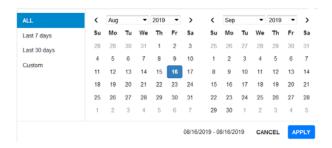

## **My Profile**

As a customer, you can view your account information in the My Profile page.

- 1. In the top upper-right corner of the new customer Portal, click the icon, and then click My Profile.
- 2. In this page, you can view details such as Username and Email.

**NOTE:** If the system is synchronized with an authentication server, user cannot modify any information in the My Profile page.

### **Customizing the New Customer Portal**

Depending on the requirements, the strings and logo displayed in the new customer portal can be customized.

The Customize tab in the admin portal enables you to modify the new customer portal, where system banners can be replaced with the appropriate organizational banners. Graphics included should be PNG images. The Application Banner should be of appropriate pixels.

#### **Banner**

To add a custom banner, log into the admin portal as an administrator and perform the following steps:

1. Click Setup > Customize > Customer Portal

| Banner Type        | Description                                                                                                    |
|--------------------|----------------------------------------------------------------------------------------------------|
| Login Page Logo    | Replace the default ZENworks Service Desk logo on the login page. The login page logo should be of 240 x 90 pixels. |
| Application Header | Replace the header logo in the new customer portal. The Application Header should be of $56 \times 56$ pixels.      |
| Portal Banner      | Replace the banner in the new customer portal. The portal banner should be of 1900 x 350 pixels.                    |

- 2. To use Custom Banners, select the Use Custom check box.
- 3. To upload a new Login Page Logo, Application or Portal banner, click New.
- 4. Click Browse and select the required image, and then click the upload button. The image will be uploaded.
- 5. Click Save.

#### **Portal**

The text displayed in the customer portal can be customized by administrator. Redirection cards (Store, Create Request, Self Help and Outages) displayed in the Home Page and on the New request Page (Create Incident, Create Service Request and Create Change Request) can be customized.

- HomePageStoreLegend: Displayed when the customer is in home page Store.
- HomePageCreateRequestLegend: Displayed when the customer is in home page Create Request.
- HomePageSelfHelpLegend: Displayed when the customer is in home Self Help.
- HomePageOutagesLegend: Customize the text displayed for the Outages widget in the home page.
- IncidentLegend: Displayed when the customer selects Report an Incident
- ServiceRequestLegend: Displayed when the customer selects Report a Service Request
- ChangeRequestLegend: Displayed when the customer selects Report a Change Request

To customize perform the following steps

- 1. Click Setup > Customize > Customer Portal
- 2. Click the Portals tab.
- 3. Click the required name. The HTML editor page is displayed.
- 4. Edit or replace the message and then click Save. To restore the default message, click Restore Default

#### **CSS**

The customer portal can be further customized by administrators using the cascading style sheets (CSS). The login page and Header (Navigation bar, Menu items and user profile) of the new customer portal can be customized using the CSS.

# **Legal Notices**

For information about legal notices, trademarks, disclaimers, warranties, export and other use restrictions, U.S. Government rights, patent policy, and FIPS compliance, see <a href="https://www.microfocus.com/about/legal/">https://www.microfocus.com/about/legal/</a>.

Copyright © 2019 Micro Focus Software Inc. All Rights Reserved.